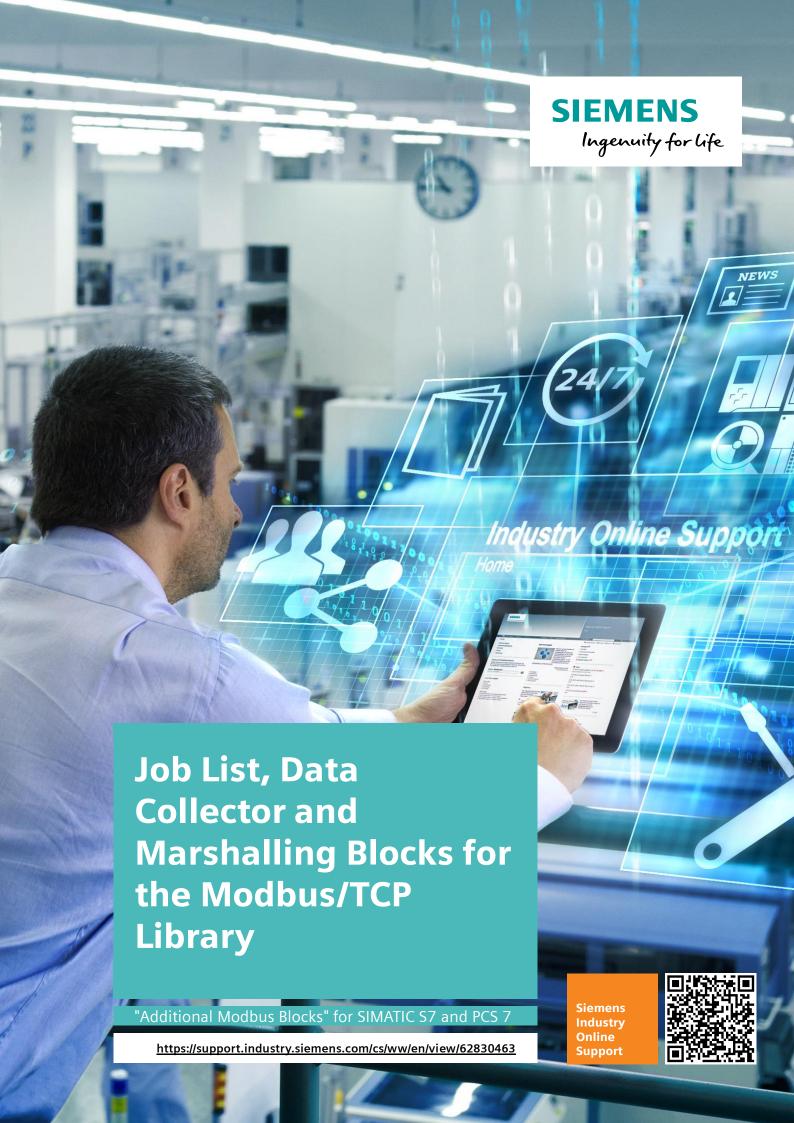

# Legal information

#### Use of application examples

Application examples illustrate the solution of automation tasks through an interaction of several components in the form of text, graphics and/or software modules. The application examples are a free service by Siemens AG and/or a subsidiary of Siemens AG ("Siemens"). They are non-binding and make no claim to completeness or functionality regarding configuration and equipment. The application examples merely offer help with typical tasks; they do not constitute customer-specific solutions. You yourself are responsible for the proper and safe operation of the products in accordance with applicable regulations and must also check the function of the respective application example and customize it for your system.

Siemens grants you the non-exclusive, non-sublicensable and non-transferable right to have the application examples used by technically trained personnel. Any change to the application examples is your responsibility. Sharing the application examples with third parties or copying the application examples or excerpts thereof is permitted only in combination with your own products. The application examples are not required to undergo the customary tests and quality inspections of a chargeable product; they may have functional and performance defects as well as errors. It is your responsibility to use them in such a manner that any malfunctions that may occur do not result in property damage or injury to persons.

#### Disclaimer of liability

Siemens shall not assume any liability, for any legal reason whatsoever, including, without limitation, liability for the usability, availability, completeness and freedom from defects of the application examples as well as for related information, configuration and performance data and any damage caused thereby. This shall not apply in cases of mandatory liability, for example under the German Product Liability Act, or in cases of intent, gross negligence, or culpable loss of life, bodily injury or damage to health, non-compliance with a guarantee, fraudulent non-disclosure of a defect, or culpable breach of material contractual obligations. Claims for damages arising from a breach of material contractual obligations shall however be limited to the foreseeable damage typical of the type of agreement, unless liability arises from intent or gross negligence or is based on loss of life, bodily injury or damage to health. The foregoing provisions do not imply any change in the burden of proof to your detriment. You shall indemnify Siemens against existing or future claims of third parties in this connection except where Siemens is mandatorily liable.

By using the application examples you acknowledge that Siemens cannot be held liable for any damage beyond the liability provisions described.

#### Other information

Siemens reserves the right to make changes to the application examples at any time without notice. In case of discrepancies between the suggestions in the application examples and other Siemens publications such as catalogs, the content of the other documentation shall have precedence.

The Siemens terms of use (https://support.industry.siemens.com) shall also apply.

#### Security information

Siemens provides products and solutions with industrial security functions that support the secure operation of plants, systems, machines and networks.

In order to protect plants, systems, machines and networks against cyber threats, it is necessary to implement – and continuously maintain – a holistic, state-of-the-art industrial security concept. Siemens' products and solutions constitute one element of such a concept.

Customers are responsible for preventing unauthorized access to their plants, systems, machines and networks. Such systems, machines and components should only be connected to an enterprise network or the Internet if and to the extent such a connection is necessary and only when appropriate security measures (e.g. firewalls and/or network segmentation) are in place.

For additional information on industrial security measures that may be implemented, please visit <a href="https://www.siemens.com/industrialsecurity">https://www.siemens.com/industrialsecurity</a>.

Siemens' products and solutions undergo continuous development to make them more secure. Siemens strongly recommends that product updates are applied as soon as they are available and that the latest product versions are used. Use of product versions that are no longer supported, and failure to apply the latest updates may increase customer's exposure to cyber threats.

To stay informed about product updates, subscribe to the Siemens Industrial Security RSS Feed at: <a href="https://www.siemens.com/industrialsecurity">https://www.siemens.com/industrialsecurity</a>.

# **Table of contents**

| Leg | gal informa                                                                                                    | ation                                                                                                    | 2           |
|-----|----------------------------------------------------------------------------------------------------|----------------------------------------------------------------------------------------------------|-------------|
| 1   | Library                                                                                                    | Overview                                                                                                    | 4           |
|     | 1.1<br>1.1.1<br>1.1.2<br>1.1.3<br>1.2<br>1.3                                                                                                    | Different User Scenarios  Job list blocks in "Job List"  Data Collectors in "Data Collector blocks for CFC"  Marshalling blocks in "Marshalling Blocks"  Hardware and Software Requirements  Resources of the Library                                                                                                    | 5<br>6<br>7 |
| 2   | Blocks                                                                                                    | of the Library                                                                                                    | 9           |
|     | 2.1<br>2.2<br>2.2.1<br>2.2.2<br>2.2.3<br>2.2.4<br>2.2.5<br>2.2.6<br>2.2.7<br>2.2.8<br>2.2.9<br>2.2.10<br>2.2.11<br>2.2.12<br>2.2.13<br>2.2.14<br>2.2.15 | List of the Blocks  Explanation of the Blocks  "Job List": FB Job_List_SCL and FB Job_List_STL  "Data Collectors for CFC": FB MB_IN_R  "Data Collectors for CFC": FB MB_OUT_R  "Data Collectors for CFC": FB MB_IN_W  "Data Collectors for CFC": FB MB_IN_B  "Data Collectors for CFC": FB MB_IN_B  "Data Collectors for CFC": FB MB_IN_B  "Data Collectors for CFC": FB MB_OUT_B  "Data Collectors for CFC": FB MB_IN_I  "Data Collectors for CFC": FB MB_IN_I  "Data Collectors for CFC": FB MB_IN_I  "Marshalling Blocks": FB SND_BIT  "Marshalling Blocks": FB SND_REAL  "Marshalling Blocks": FB RCV_BIT  "Marshalling Blocks": FB RCV_REAL  "Marshalling Blocks": FB RCV_REAL |             |
| 3   | Workin                                                                                                    | g with the Library                                                                                                    | 39          |
|     | 3.1<br>3.2<br>3.3<br>3.4                                                                                                    | Integrating the Library into STEP 7 Integrating the Library Blocks into STEP 7 / STL Integrating the Library Blocks into STEP 7 / CFC Downloading the Blocks to the S7 CPU                                                                                                    | 39<br>40    |
| 4   | Notes a                                                                                                    | and Support                                                                                                    | 41          |
|     | 4.1<br>4.2                                                                                                    | Updating the Library in STL<br>Updating the Library in CFC                                                                                                    |             |
| 5   | Refere                                                                                                    | nces                                                                                                    | 42          |
|     | 5.1<br>5.2                                                                                                    | References                                                                                                    |             |
| 6   | History                                                                                                    | /                                                                                                    | 43          |

# 1.1 Different User Scenarios

# 1 Library Overview

### What you get

This document describes the "Additional Modbus Blocks" block library. The block library provides you with tested code with clearly defined interfaces. The blocks of the library can be used as a basis for your implementation.

A key concern of this document is to describe

- all blocks of the block library
- the functionality implemented in these blocks

Furthermore, this documentation shows possible fields of application and helps you integrate the library into your STEP 7 project using step-by-step instructions.

#### 1.1 Different User Scenarios

## 1.1 Different User Scenarios

### Possible applications for the "Additional Modbus Blocks" library

SIMATIC Modbus/TCP blocks can be used in S7-300, S7-400 and ET200S CPUs.

### 1.1.1 Job list blocks in "Job List"

The Modbus/TCP block is edge triggered. A positive edge at the input "ENQ" of the Modbus block triggers one Modbus request.

You can use the block "Job\_List" for a cyclical execution of several Modbus jobs.

### 1.1.2 Data Collectors in "Data Collector blocks for CFC"

The data transferred by the Modbus/TCP block are usually stored in global data blocks.

The Data Collector blocks provide a comfortable way to use the Modbus/TCP block and its data handling in CFC. By storing the transferred data in the instance DB of a Data Collector block, you can realize the supply and the handling of the data easily and comfortable with drag and drop in the CFC chart.

There are 8 function blocks provided, 4 for the connection of inputs and 4 for the connection of outputs.

#### 1.1 Different User Scenarios

### 1.1.3 Marshalling blocks in "Marshalling Blocks"

The usage of the marshalling blocks is a further possibility to process the send and receive data. The marshalling blocks are the interface to the user program. They enable the access to the global data blocks with the data, which should be sent or which were received by means of the Modbus/TCP block.

#### **Send Marshalling Blocks**

There are blocks for marshalling 10 real-, 10 integer- and 16 bool values into the "send buffer" in the global data block available.

Figure 1-1

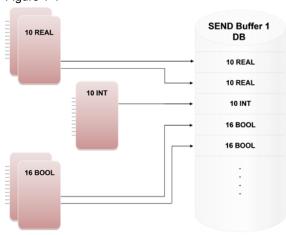

#### **Receive Marshalling Blocks**

The receive marshalling blocks act controlled. Only if the input "new data received" is set to TRUE, the marshalling blocks show the data. In addition in case of errors (e. g. a connection interrupt) it is possible to use substitute values. The receive marshalling blocks contain PCS7 quality codes.

There are blocks available for the output of 10 real, 10 integer and 16 bool values from the "receive buffer" of the global data block.

Figure 1-2

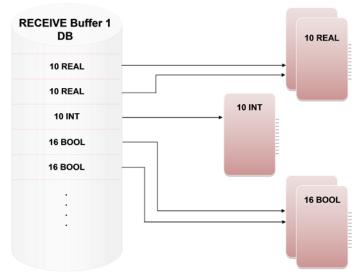

## 1.2 Hardware and Software Requirements

# 1.2 Hardware and Software Requirements

## Requirements for this library

To be able to use the functionality of the library described in this document, the following hardware and software requirements must be met:

### **Hardware**

#### Table 1-1

| No. | Component      | For example | Quantity | Alternative               |
|-----|----------------|-------------|----------|---------------------------|
| 1   | SIMATIC S7-CPU | CPU 414-2DP | 1        | any S7-300/400/ET200S CPU |

#### **Software**

#### Table 1-2

| No. | Component                                   | For example         | Quantity |
|-----|---------------------------------------------|---------------------|----------|
| 1   | Programming software Step7 V5.x             | Step7 V5.5          | 1        |
| 2   | For the Data Collector blocks: CFC V7 or V8 | CFC V7.1            | 1        |
| 3   | Modbus/TCP blocks                           | Modbus/TCP Red V2.1 | 1        |

### 1.3 Resources of the Library

# 1.3 Resources of the Library

## What will you find in this section?

Please find below an overview of the used work memory which the blocks of the library "Additional Modbus Blocks" allocate.

## Used memory of the single blocks

Table 1-3

| Block                   | Symbol       | Used work memory |  |  |  |
|-------------------------|--------------|------------------|--|--|--|
| Job List                |              |                  |  |  |  |
| FB 912                  | Job_List_SCL | 754 Byte         |  |  |  |
| FB 913                  | Job_List_STL | 452 Byte         |  |  |  |
| Data Collectors for CFC |              |                  |  |  |  |
| FB 900                  | MB_IN_R      | 44 Byte          |  |  |  |
| FB 901                  | MB_OUT_R     | 44 Byte          |  |  |  |
| FB 902                  | MB_IN_W      | 44 Byte          |  |  |  |
| FB 903                  | MB_OUT_W     | 44 Byte          |  |  |  |
| FB 904                  | MB_IN_B      | 44 Byte          |  |  |  |
| FB 905                  | MB_OUT_B     | 44 Byte          |  |  |  |
| FB 910                  | MB_IN_I      | 44 Byte          |  |  |  |
| FB 911                  | MB_OUT_I     | 44 Byte          |  |  |  |
| Marshalling Blocks      |              |                  |  |  |  |
| FB 600                  | RCV_BIT      | 1418 Byte        |  |  |  |
| FB 601                  | SND_BIT      | 632 Byte         |  |  |  |
| FB 602                  | RCV_INT      | 1110 Byte        |  |  |  |
| FB 603                  | SND_INT      | 584 Byte         |  |  |  |
| FB 604                  | RCV_REAL     | 1118 Byte        |  |  |  |
| FB 605                  | SND_REAL     | 584 Byte         |  |  |  |

### NOTE

The blocks listed in <u>Table 1-3</u> are available as open source code. The block numbers can be changed according to the project.

# 2 Blocks of the Library

What will you find in this section?

This chapter lists and explains all blocks of "Additional Modbus Blocks" library.

# 2.1 List of the Blocks

The following table lists all blocks of the "Additional Modbus Blocks" library. Table 2-1

| Block                 | Symbol       | Description                                  |  |  |
|-----------------------|--------------|----------------------------------------------|--|--|
| Job List              |              |                                              |  |  |
| FB 912                | Job_List_SCL | Job list programmed in SCL                   |  |  |
| FB 913                | Job_List_STL | Job list programmed in STL                   |  |  |
| Data Collectors for 0 | CFC          |                                              |  |  |
| FB 900                | MB_IN_R      | Data block for input real values             |  |  |
| FB 901                | MB_OUT_R     | Data block for output real values            |  |  |
| FB 902                | MB_IN_W      | Data block for input word values             |  |  |
| FB 903                | MB_OUT_W     | Data block for output word values            |  |  |
| FB 904                | MB_IN_B      | Data block for input boolean values          |  |  |
| FB 905                | MB_OUT_B     | Data block for output boolean values         |  |  |
| FB 910                | MB_IN_I      | Data block for input integer values          |  |  |
| FB 911                | MB_OUT_I     | Data block for output integer values         |  |  |
| Marshalling Blocks    |              |                                              |  |  |
| FB 600                | RCV_BIT      | Receive marshalling block for boolean values |  |  |
| FB 601                | SND_BIT      | Send marshalling block for boolean values    |  |  |
| FB 602                | RCV_INT      | Receive marshalling block for integer values |  |  |
| FB 603                | SND_INT      | Send marshalling block for integer values    |  |  |
| FB 604                | RCV_REAL     | Receive marshalling block for real values    |  |  |
| FB 605                | SND_REAL     | Send marshalling block for real values       |  |  |

#### NOTE

The blocks listed in <u>Table 2-1</u> are available as open source code. The block numbers can be changed according to the project.

# 2.2 Explanation of the Blocks

### 2.2.1 "Job List": FB Job\_List\_SCL and FB Job\_List\_STL

#### General

Two job list blocks are available, one is written in SCL and one is written in STL. The functionality of both blocks is the same.

#### **Block interface**

Figure 2-1

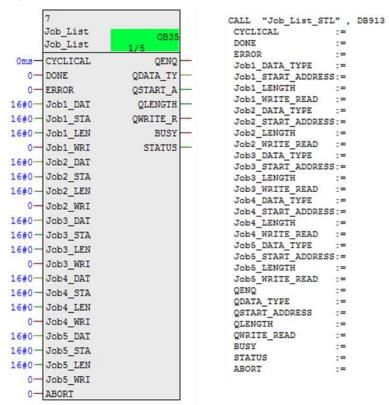

### Principle of operation

By means of the block "Job\_List" a job list for the Modbus/TCP block is realizable. It provides the possibility to start different Modbus jobs cyclically.

The outputs QENQ, QDATA\_TYPE, QSTART\_ADDRESS, QLENGTH and QWRITE\_READ have to be connected to the corresponding inputs of the Modbus/TCP block. The outputs DONE and ERROR of the Modbus/TCP block have to be connected to the "Job List" block as well.

The different jobs resp. requests are parameterized at the inputs Job1 x to Job5 x.

The time at the input CYCLICAL defines after how many milliseconds the job list is executed. When the time CYCLICAL elapses, the jobs parameterized at Job\_x are executed sequentially.

If the time CYCLICAL elapses while the job list is executed, the information A089 is displayed at the output STATUS. The execution of the jobs already running is

carried on. As soon as the last job is finished, the job list is started immediately with the first job.

With CYCLICAL = 0ms the job list is not executed. When the time CYCLICAL is set to 0ms during runtime, the actual executed job list will be completed. After the last job is finished the execution of the job list is stopped.

By setting Jobx\_DATA\_TYPE = 0 a job can be skipped.

With ABORT = TRUE the job list is cancelled. The running job will be completed. No further jobs are started until the time CYCLICAL elapses. Then the job list starts with the first job.

The function block provides 5 jobs by default. The number of jobs can be increased if necessary. To achieve this, the following changes are mandatory:

- · Open the source of the job list block.
- Copy the inputs Job5\_DATA\_TYPE, Job5\_START\_ADDRESS, Job5\_LENGTH and Job5\_WRITE\_READ and insert them below job5.
- Rename the inputs to Job6\_DATA\_TYPE, Job6\_START\_ADDRESS, Job6\_LENGTH and Job6\_WRITE\_READ etc.
- Adjust the static variable Count\_of\_Jobs according to your changes.

Note: If a restart (warm restart) of the CPU is carried out during program execution of the Job List, the Job List will not be reset. Therefore the input Abort should be set to TRUE in OB100 in order to reset the Job List. This way the first job will be executed after a restart.

Figure 2-2 Abort of Job List in CFC

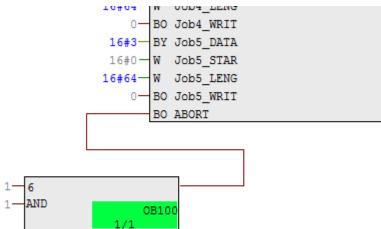

# Input parameters

Table 2-2

| Parameter          | Data type | Description                                      |
|--------------------|-----------|--------------------------------------------------|
| CYCLICAL           | TIME      | > 0ms: Cyclical execution of the job list        |
| DONE               | BOOL      | Positive acknowledgement of the Modbus/TCP block |
| ERROR              | BOOL      | Negative acknowledgement of the Modbus/TCP block |
| Job1_DATA_TYPE     | BYTE      | 1. Job: Data type, 0 = not carried out           |
| Job1_START_ADDRESS | WORD      | Job: Start address                               |
| Job1_LENGTH        | WORD      | 1. Job: Length                                   |
| Job1_WRITE_READ    | BOOL      | 1. Job: Write/read                               |
| Job2_DATA_TYPE     | BYTE      | 2. Job: Data type, 0 = not carried out           |
| Job2_START_ADDRESS | WORD      | 2. Job: Start address                            |
| Job2_LENGTH        | WORD      | 2. Job: Length                                   |
| Job2_WRITE_READ    | BOOL      | 2. Job: Write/read                               |
| Job3_DATA_TYPE     | BYTE      | 3. Job: Data type, 0 = not carried out           |
| Job3_START_ADDRESS | WORD      | 3. Job: Start address                            |
| Job3_LENGTH        | WORD      | 3. Job: Length                                   |
| Job3_WRITE_READ    | BOOL      | 3. Job: Write/read                               |
| Job4_DATA_TYPE     | BYTE      | 4. Job: Data type, 0 = not carried out           |
| Job4_START_ADDRESS | WORD      | 4. Job: Start address                            |
| Job4_LENGTH        | WORD      | 4. Job: Length                                   |
| Job4_WRITE_READ    | BOOL      | 4. Job: Write/read                               |
| Job5_DATA_TYPE     | BYTE      | 5. Job: Data type, 0 = not carried out           |
| Job5_START_ADDRESS | WORD      | 5. Job: Start address                            |
| Job5_LENGTH        | WORD      | 5. Job: Length                                   |
| Job5_WRITE_READ    | BOOL      | 5. Job: Write/read                               |
| ABORT              | BOOL      | TRUE: Cancel the running job list                |

## **Output parameters**

Table 2-3

| Parameter      | Data type | Description                                 |
|----------------|-----------|---------------------------------------------|
| QENQ           | BOOL      | Start the execution of the Modbus/TCP block |
| QDATA_TYPE     | BYTE      | DATA_TYPE of the current job                |
| QSTART_ADDRESS | WORD      | START_ADDRESS of the current job            |
| QLENGTH        | WORD      | LENGTH of the current job                   |
| QWRITE_READ    | BOOL      | WRITE_READ of the current job               |
| BUSY           | BOOL      | Job list is running                         |
| STATUS         | WORD      | Status information of the block             |

## Status and error displays

Table 2-4

| Status  | Meaning                                                                     | Remedy / notes                                                                        |
|---------|-----------------------------------------------------------------------------|---------------------------------------------------------------------------------------|
| 16#A089 | The parameterized cycle time has elapsed and the job list is still in work. | The job list starts immediately after the last job of the previous list was finished. |

## Example

Figure 2-3 Example with ModbusTCP CP Red

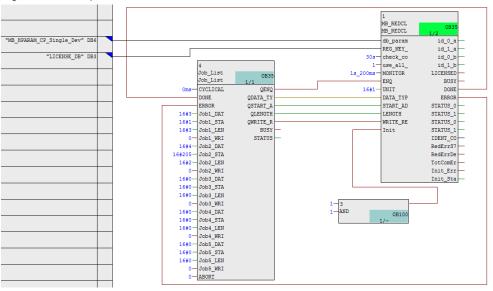

Figure 2-4 Example with ModbusTCP Red V2

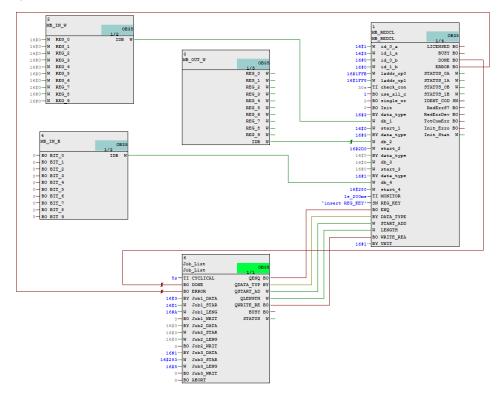

## 2.2.2 "Data Collectors for CFC": FB MB\_IN\_R

### **Block interface**

Figure 2-5

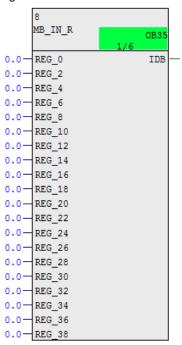

### Principle of operation

The function block MB\_IN\_R provides the feature to supply real values for the Modbus communication directly in CFC.

The output IDB is connected to the corresponding input "db\_x" of the Modbus/TCP block.

The function block is open source. It provides 63 inputs; only 20 of them have got the property "visible". The number of inputs can be decreased or increased due to your requirements.

### Input parameters

Table 2-5

| Parameter | Data type | Description     |
|-----------|-----------|-----------------|
| REG_0     | REAL      | 1st real value  |
| REG_2     | REAL      | 2nd real value  |
| REG_4     | REAL      | 3rd real value  |
|           |           |                 |
| REG_122   | REAL      | 62nd real vaule |
| REG_124   | REAL      | 63rd real value |

#### **Output parameter**

Table 2-6

| Parameter | Data type | Description                            |
|-----------|-----------|----------------------------------------|
| IDB       | WORD      | Number of the FB's instance data block |

# 2.2.3 "Data Collectors for CFC": FB MB\_OUT\_R

#### **Block interface**

Figure 2-6

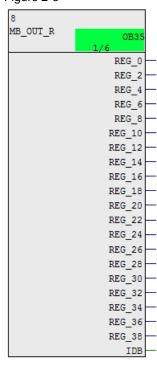

### Principle of operation

The function block MB\_OUT\_R provides the feature to supply real values for further operation directly in CFC.

The output IDB is connected to the corresponding input "db\_x" of the Modbus/TCP block.

The function block is open source. It provides 63 inputs; only 20 of them have got the property "visible". The number of inputs can be decreased or increased due to your requirements.

#### **Output parameters**

Table 2-7

| Parameter | Data type | Description                            |
|-----------|-----------|----------------------------------------|
| REG_0     | REAL      | 1. real value                          |
| REG_2     | REAL      | 2. real value                          |
| REG_4     | REAL      | 3. real value                          |
|           |           |                                        |
| REG_122   | REAL      | 62. real value                         |
| REG_124   | REAL      | 63. real value                         |
| IDB       | WORD      | Number of the FB's instance data block |

## 2.2.4 "Data Collectors for CFC": FB MB\_IN\_W

#### **Block interface**

Figure 2-7

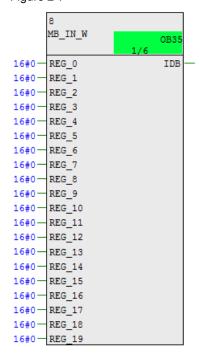

## Principle of operation

The function block MB\_IN\_W provides the feature to supply word values for the Modbus communication directly in CFC.

The output IDB is connected to the corresponding input "db\_x" of the Modbus/TCP block.

The function block is open source. It provides 125 inputs; only 20 of them have got the property "visible". The number of inputs can be decreased or increased due to your requirements.

# Input parameters

Table 2-8

| Parameter | Data type | Description     |
|-----------|-----------|-----------------|
| REG_0     | WORD      | 1. word value   |
| REG_1     | WORD      | 2. word value   |
| REG_2     | WORD      | 3. word value   |
|           |           |                 |
| REG_123   | WORD      | 124. word value |
| REG_124   | WORD      | 125. word value |

# **Output parameters**

## Table 2-9

| Parameter | Data type | Description                            |
|-----------|-----------|----------------------------------------|
| IDB       | WORD      | Number of the FB's instance data block |

# 2.2.5 "Data Collectors for CFC": FB MB\_OUT\_W

### **Block interface**

Figure 2-8

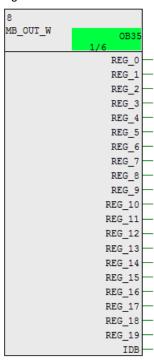

## Principle of operation

The function block MB\_OUT\_W provides the feature to supply word values for further operation directly in CFC.

The output IDB is connected to the corresponding input "db\_x" of the Modbus/TCP-block.

The function block is open source. It provides 125 outputs; only 20 of them have got the property "visible". The number of outputs can be decreased or increased due to your requirements.

Table 2-10

| Parameter | Data type | Description                            |  |
|-----------|-----------|----------------------------------------|--|
| REG_0     | WORD      | 1. word value                          |  |
| REG_1     | WORD      | 2. word value                          |  |
| REG_2     | WORD      | 3. word value                          |  |
|           |           |                                        |  |
| REG_123   | WORD      | 124. word value                        |  |
| REG_124   | WORD      | 125. word value                        |  |
| IDB       | WORD      | Number of the FB's instance data block |  |

### 2.2.6 "Data Collectors for CFC": FB MB\_IN\_B

### **Block interface**

Figure 2-9

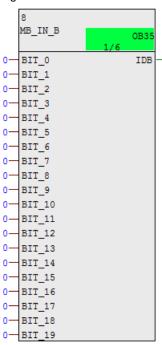

### Principle of operation

The function block MB\_IN\_B provides the feature to supply boolean values for the Modbus communication directly in CFC.

The output IDB is connected to the corresponding input "db\_x" of the Modbus/TCP-block.

The function block is open source. It provides 80 inputs; only 20 of them have got the property "visible". The number of inputs can be decreased or increased due to your requirements.

#### Input parameters

Table 2-11

| Parameter | Data type | Description       |  |
|-----------|-----------|-------------------|--|
| BIT_0     | BOOL      | 1. boolean value  |  |
| BIT_1     | BOOL      | 2. boolean value  |  |
| BIT _2    | BOOL      | 3. boolean value  |  |
|           |           |                   |  |
| BIT _78   | BOOL      | 79. boolean value |  |
| BIT _79   | BOOL      | 80. boolean value |  |

Table 2-12

| Parameter | Data type | Description                            |
|-----------|-----------|----------------------------------------|
| IDB       | WORD      | Number of the FB's instance data block |

# 2.2.7 "Data Collectors for CFC": FB MB\_OUT\_B

### **Block interface**

Figure 2-10

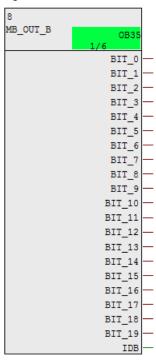

## Principle of operation

The function block MB\_OUT\_B provides the feature to supply boolean values for further operation directly in CFC.

The output IDB is connected to the corresponding input "db\_x" of the Modbus/TCP-block.

The function block is an open one. It provides 80 outputs; only 20 of them have got the property "visible". The number of outputs can be decreased or increased due to your requirements.

Table 2-13

| Parameter | Data type | Description                            |  |
|-----------|-----------|----------------------------------------|--|
| BIT_0     | BOOL      | 1. boolean value                       |  |
| BIT_1     | BOOL      | 2. boolean value                       |  |
| BIT _2    | BOOL      | 3. boolean value                       |  |
|           |           |                                        |  |
| BIT _78   | BOOL      | 79. boolean value                      |  |
| BIT _79   | BOOL      | 80. boolean value                      |  |
| IDB       | WORD      | Number of the FB's instance data block |  |

### 2.2.8 "Data Collectors for CFC": FB MB\_IN\_I

### **Block interfaces**

Figure 2-11

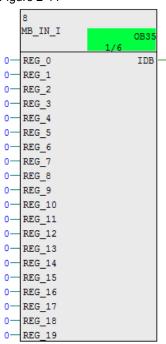

# Principle of operation

The function block MB\_IN\_I provides the feature to supply integer values for the Modbus communication directly in CFC.

The output IDB is connected to the corresponding input "db\_x" of the Modbus/TCP-block.

The function block is open source. It provides 125 inputs; only 20 of them have got the property "visible". The number of inputs can be decreased or increased due to your requirements.

# Input parameters

Table 2-14

| Parameter | Data type | Description        |
|-----------|-----------|--------------------|
| REG_0     | INT       | 1. integer value   |
| REG_1     | INT       | 2. integer value   |
| REG_2     | INT       | 3. integer value   |
|           |           |                    |
| REG_123   | INT       | 124. integer value |
| REG_124   | INT       | 125. integer value |

Table 2-15

| Parameter | Data type | Description                            |
|-----------|-----------|----------------------------------------|
| IDB       | WORD      | Number of the FB's instance data block |

# 2.2.9 "Data Collectors for CFC": FB MB\_OUT\_I

### **Block interface**

Figure 2-12

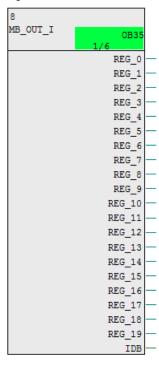

## Principle of operation

The function block MB\_OUT\_I provides the feature to supply integer values for further operation directly in CFC.

The output IDB is connected to the corresponding input "db\_x" of the Modbus/TCP-block.

The function block is open source. It provides 125 outputs; only 20 of them have got the property "visible". The number of outputs can be decreased or increased due to your requirements.

Table 2-16

| Parameter | Data type | Description                            |  |
|-----------|-----------|----------------------------------------|--|
| REG_0     | INT       | 1. integer value                       |  |
| REG_1     | INT       | 2. integer value                       |  |
| REG_2     | INT       | 3. integer value                       |  |
|           |           |                                        |  |
| REG_123   | INT       | 124. integer value                     |  |
| REG_124   | INT       | 125. integer value                     |  |
| IDB       | WORD      | Number of the FB's instance data block |  |

## **Example**

Figure 2-13

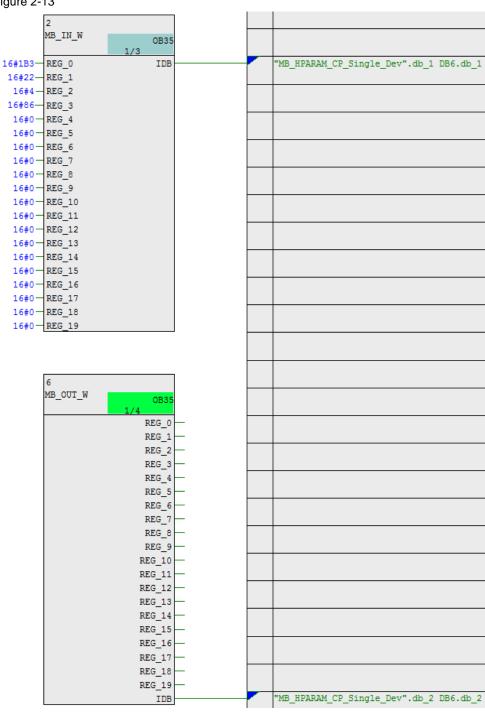

### 2.2.10 "Marshalling Blocks": FB SND\_BIT

#### **Block interface**

Figure 2-14

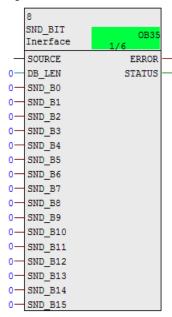

## Principle of operation

The marshalling block "SND\_BIT" provides the possibility to connect boolean values in CFC and to copy them into the global data block, which is used for the Modbus/TCP communication.

The pointer to the destination area in the global data block, in which the boolean values should be stored, is entered at the input "SOURCE". The total length of the data block is entered at the input "DB\_LEN" in byte.

The inputs "SND\_B0" to "SND\_B15" provide the boolean values to be sent. The function block copies these values into the destination area in the global data block.

The outputs "ERROR" and "STATUS" show the status of the marshalling block.

#### Input parameters

Table 2-17

| Parameter | Data type | Description                                                    |
|-----------|-----------|----------------------------------------------------------------|
| SOURCE    | ANY       | Pointer to the area of boolean values in the global data block |
| DB_LEN    | INT       | Length of the global data block in BYTE                        |
| SND_B0    | BOOL      | 1. boolean value                                               |
| SND_B1    | BOOL      | 2. boolean value                                               |
| SND_B2    | BOOL      | 3. boolean value                                               |
|           |           |                                                                |
| SND_B14   | BOOL      | 15. boolean value                                              |
| SND_B15   | BOOL      | 16. boolean value                                              |

# **Output parameters**

## Table 2-18

| Parameter | Data type | Description                  |
|-----------|-----------|------------------------------|
| ERROR     | BOOL      | TRUE: An error has occurred. |
| STATUS    | WORD      | Status of the block          |

# Status and error displays

Table 2-19

| Status  | Meaning                        | Remedy / notes                                    |
|---------|--------------------------------|---------------------------------------------------|
| 16#AAAA | Data are valid                 |                                                   |
| 16#00FF | Data block length is incorrect | Check and correct the data block length (in BYTE) |
| 16#0100 | Data are invalid               | Check the data transmission                       |
| 16#80B1 | Data block does not exist      | Create and download data block                    |

## 2.2.11 "Marshalling Blocks": FB SND\_INT

#### **Block interface**

Figure 2-15

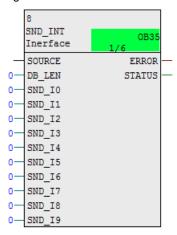

#### Principle of operation

The marshalling block "SND\_INT" provides the possibilities to connect integer values in CFC and to copy it into the global data block, which is used of the Modbus/TCP communication.

The pointer to the destination area in the global data block, in which the integer values should be stored, is entered at the input "SOURCE". The total length of the data block is entered at the input "DB\_LEN" in byte.

The inputs "SND\_I0" to "SND\_I9" provide the integer values to be sent. The function block copies these values into the destination area in the global data block.

The outputs "ERROR" and "STATUS" show the status of the marshalling block.

#### Input parameters

Table 2-20

| Parameter | Data type | Description                                                    |
|-----------|-----------|----------------------------------------------------------------|
| SOURCE    | ANY       | Pointer to the area of integer values in the global data block |
| DB_LEN    | INT       | Length of the global data block in BYTE                        |
| SND_I0    | INT       | 1. integer value                                               |
| SND_I1    | INT       | 2. integer value                                               |
| SND_I2    | INT       | 3. integer value                                               |
|           |           |                                                                |
| SND_I8    | INT       | 9. integer value                                               |
| SND_I9    | INT       | 10. integer value                                              |

Table 2-21

| Parameter | Data type | Description                  |
|-----------|-----------|------------------------------|
| ERROR     | BOOL      | TRUE: An error has occurred. |
| STATUS    | WORD      | Status of the block          |

#### Status and error displays

Table 2-22

| Status  | Meaning                        | Remedy / notes                                    |
|---------|--------------------------------|---------------------------------------------------|
| 16#AAAA | Data are valid                 |                                                   |
| 16#00FF | Data block length is incorrect | Check and correct the data block length (in BYTE) |
| 16#0100 | Data are invalid               | Check the data transmission                       |
| 16#80B1 | Data block does not exist      | Create and download data block                    |

## 2.2.12 "Marshalling Blocks": FB SND\_REAL

#### **Block interface**

Figure 2-16

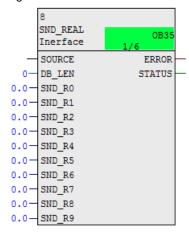

## Principle of operation

The marshalling block "SND\_REAL" provides the possibilities to connect real values in CFC and to copy them into the global data block, which is used for the Modbus/TCP communication.

The pointer to the destination area in the global data block, in which the real values should be stored, is entered at the input "SOURCE". The total length of the data block is entered at the input "DB\_LEN" in byte.

The inputs "SND\_R0" to "SND\_R9" provide the real values to be sent. The function block copies these values into the destination area in the global data block.

The outputs "ERROR" and "STATUS" show the status of the marshalling block.

# Input parameters

Table 2-23

| Parameter | Data type | Description                                                 |
|-----------|-----------|-------------------------------------------------------------|
| SOURCE    | ANY       | Pointer to the area of real values in the global data block |
| DB_LEN    | INT       | Length of the global data block in BYTE                     |
| SND_R0    | REAL      | 1. real value                                               |
| SND_R1    | REAL      | 2. real value                                               |
| SND_R2    | REAL      | 3. real value                                               |
|           |           |                                                             |
| SND_R8    | REAL      | 9. real value                                               |
| SND_R9    | REAL      | 10. real value                                              |

# **Output parameters**

## Table 2-24

| Parameter | Data type | Description                  |
|-----------|-----------|------------------------------|
| ERROR     | BOOL      | TRUE: An error has occurred. |
| STATUS    | WORD      | Status of the block          |

# Status and error displays

## Table 2-25

| Status  | Meaning                        | Remedy / notes                                    |
|---------|--------------------------------|---------------------------------------------------|
| 16#AAAA | Data are valid                 |                                                   |
| 16#00FF | Data block length is incorrect | Check and correct the data block length (in BYTE) |
| 16#0100 | Data are invalid               | Check the data transmission                       |
| 16#80B1 | Data block does not exist      | Create and download data block                    |

### 2.2.13 "Marshalling Blocks": FB RCV\_BIT

### **Block interface**

Figure 2-17

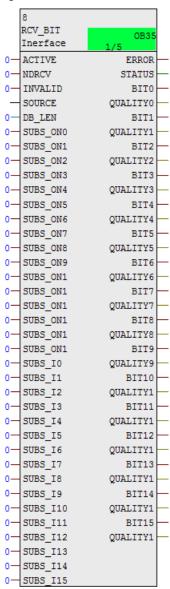

#### Principle of operation

The marshalling block "RCV\_BIT" provides the possibility to copy the boolean values, which are received in a global data block by the Modbus/TCP communication, into this function block for further operation directly in CFC.

The pointer to the source area in the global data block, in which the boolean values are stored, is entered at the input "SOURCE". The total length of the data block is entered at the input "DB\_LEN" in byte.

By setting the input "ACTIVE" the function is activated. A detected error during the transmission of the Modbus values can be provided to the function block with the input "INVALID". In this case it is possible to use substitute values supplied by the inputs "SUBS\_IO" to "SUBS\_I15". These substitute values are activated by setting the inputs "SUBS\_ON0" to "SUBS\_ON15".

The outputs "BIT0" to "BIT15" supply the received boolean values, which are copied from the global data block. The outputs "QUALITY0" to "QUALITY15" show the status of the boolean values.

The outputs "ERROR" and "STATUS" show the status of the marshalling block.

#### Input parameters

**Table 2-26** 

| Parameter | Data type | Description                                                       |
|-----------|-----------|-------------------------------------------------------------------|
| ACTIVE    | BOOL      | TRUE: Transmission of data from global data block is activated    |
| INVALID   | BOOL      | TRUE: data are invalid                                            |
| SOURCE    | ANY       | Pointer to source area of boolean values in the global data block |
| DB_LEN    | INT       | Length of the global data block in BYTE                           |
| SUBS_ON0  | BOOL      | TRUE = substitute value for 1. boolean value is activated         |
| SUBS_ON1  | BOOL      | TRUE = substitute value for 2. boolean value is activated         |
| SUBS_ON2  | BOOL      | TRUE = substitute value for 3. boolean value is activated         |
|           |           |                                                                   |
| SUBS_ON14 | BOOL      | TRUE = substitute value for 15. boolean value is activated        |
| SUBS_ON15 | BOOL      | TRUE = substitute value for 16. boolean value is activated        |
| SUBS_I0   | BOOL      | Substitute value for 1. boolean value                             |
| SUBS_I1   | BOOL      | Substitute value for 2. boolean value                             |
| SUBS_I2   | BOOL      | Substitute value for 3. boolean value                             |
|           |           |                                                                   |
| SUBS_I14  | BOOL      | Substitute value for 15. boolean value                            |
| SUBS_I15  | BOOL      | Substitute value for 16. boolean value                            |

# **Output parameters**

Table 2-27

| Parameter | Data type | Description                           |
|-----------|-----------|---------------------------------------|
| ERROR     | BOOL      | TRUE: An error has occurred.          |
| STATUS    | WORD      | Status of the block                   |
| BIT0      | BOOL      | Received 1. boolean value             |
| QUALITY0  | BYTE      | Quality code of the 1. boolean value  |
| BIT1      | BOOL      | Received 2. boolean value             |
| QUALITY1  | BYTE      | Quality code of the 2. boolean value  |
| BIT2      | BOOL      | Received 3. boolean value             |
| QUALITY2  | BYTE      | Quality code of the 3. boolean value  |
|           |           |                                       |
|           |           |                                       |
| BIT14     | BOOL      | Received 15. boolean value            |
| QUALITY14 | BYTE      | Quality code of the 15. boolean value |
| BIT15     | BOOL      | Received 16. boolean value            |
| QUALITY15 | BYTE      | Quality code of the 16. boolean value |

# Status and error displays

### Table 2-28

| Status  | Meaning                        | Remedy / notes                                    |
|---------|--------------------------------|---------------------------------------------------|
| 16#AAAA | Data are valid                 |                                                   |
| 16#00FF | Data block length is incorrect | Check and correct the data block length (in BYTE) |
| 16#0100 | Data are invalid               | Check the data transmission                       |
| 16#80B1 | Data block does not exist      | Create and download data block                    |

# Status at output QUALITYx

### Table 2-29

| Code  | Description                |
|-------|----------------------------|
| 16#80 | Value is valid             |
| 16#48 | Substitute value is active |
| 16#00 | Value is invalid           |

#### 2.2.14 "Marshalling Blocks": FB RCV\_INT

#### **Block interface**

Figure 2-18

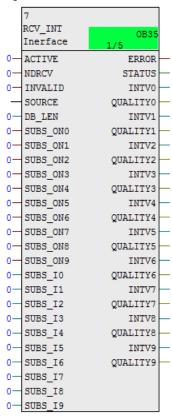

#### Principle of operation

The marshalling block "RCV\_INT" provides the possibility to copy the integer values, which are received in a global data block by the Modbus/TCP communication, into this function block for further operation directly in CFC.

The pointer to the source area in the global data block, in which the integer values are stored, is entered at the input "SOURCE". The total length of the data block is entered at the input "DB LEN" in byte.

By setting the input "ACTIVE" the function is activated. A detected error during the transmission of the Modbus values can be provided to the function block with the input "INVALID". In this case it is possible to use substitute values supplied by the inputs "SUBS\_I0" to "SUBS\_I9". These substitute values are activated by setting the inputs "SUBS\_ON0" to "SUBS\_ON9".

The outputs "INTV0" to "INTV9" supply the received integer values, which are copied from the global data block. The outputs "QUALITY0" to "QUALITY9" show the status of the integer values.

The outputs "ERROR" and "STATUS" show the status of the marshalling block.

# Input parameters

Table 2-30

| Parameter | Data type | Description                                                       |
|-----------|-----------|-------------------------------------------------------------------|
| ACTIVE    | BOOL      | TRUE: Transmission of data from global data block is activated    |
| INVALID   | BOOL      | TRUE: data are invalid                                            |
| SOURCE    | ANY       | Pointer to source area of integer values in the global data block |
| DB_LEN    | INT       | Length of the global data block in BYTE                           |
| SUBS_ON0  | BOOL      | TRUE = substitute value for 1. integer value is activated         |
| SUBS_ON1  | BOOL      | TRUE = substitute value for 2. integer value is activated         |
| SUBS_ON2  | BOOL      | TRUE = substitute value for 3. integer value is activated         |
|           |           |                                                                   |
| SUBS_ON8  | BOOL      | TRUE = substitute value for 9. integer value is activated         |
| SUBS_ON9  | BOOL      | TRUE = substitute value for 10. integer value is activated        |
| SUBS_I0   | INT       | Substitute value for 1. integer value                             |
| SUBS_I1   | INT       | Substitute value for 2. integer value                             |
| SUBS_I2   | INT       | Substitute value for 3. integer value                             |
|           |           |                                                                   |
| SUBS_I8   | INT       | Substitute value for 9. integer value                             |
| SUBS_I9   | INT       | Substitute value for 10. integer value                            |

Table 2-31

| Parameter | Data type | Description                           |
|-----------|-----------|---------------------------------------|
| ERROR     | BOOL      | TRUE: An error has occurred.          |
| STATUS    | WORD      | Status of the block                   |
| INTV0     | INT       | Received 1. integer value             |
| QUALITY0  | BYTE      | Quality code of the 1. integer value  |
| INTV1     | INT       | Received 2. integer value             |
| QUALITY1  | BYTE      | Quality code of the 2. integer value  |
| INTV2     | INT       | Received 3. integer value             |
| QUALITY2  | BYTE      | Quality code of the 3. integer value  |
|           |           |                                       |
|           |           |                                       |
| INTV8     | INT       | Received 9. integer value             |
| QUALITY8  | BYTE      | Quality code of the 9. integer value  |
| INTV9     | INT       | Received 10. integer value            |
| QUALITY9  | BYTE      | Quality code of the 10. integer value |

# Status and error displays

Table 2-32

| Status  | Meaning                        | Remedy / notes                                    |
|---------|--------------------------------|---------------------------------------------------|
| 16#AAAA | Data are valid                 |                                                   |
| 16#00FF | Data block length is incorrect | Check and correct the data block length (in BYTE) |
| 16#0100 | Data are invalid               | Check the data transmission                       |
| 16#80B1 | Data block does not exist      | Create and download data block                    |

# Status at output QUALITYx

Table 2-33

| Code  | Description                |
|-------|----------------------------|
| 16#80 | Value is valid             |
| 16#48 | Substitute value is active |
| 16#00 | Value is invalid           |

#### 2.2.15 "Marshalling Blocks": FB RCV\_REAL

#### **Block interface**

Figure 2-19

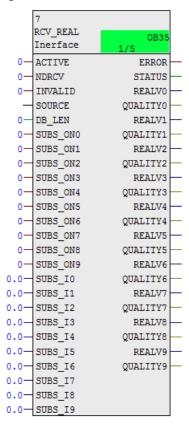

## Principle of operation

The marshalling block "RCV\_REAL" provides the possibility to copy the real values, which are received in a global data block by the Modbus/TCP communication, into this function block for further operation directly in CFC.

The pointer to the source area in the global data block, in which the real values are stored, is entered at the input "SOURCE". The total length of the data block is entered at the input "DB LEN" in byte.

By setting the input "ACTIVE" the function is activated. A detected error during the transmission of the Modbus values can be provided to the function block with the input "INVALID". In this case it is possible to use substitute values supplied by the inputs "SUBS\_I0" to "SUBS\_I9". These substitute values are activated by setting the inputs "SUBS ON0" to "SUBS ON9".

The outputs "REALV0" to "REALV9" supply the received real values, which are copied from the global data block. The outputs "QUALITY0" to "QUALITY9" show the status of the real values.

The outputs "ERROR" and "STATUS" show the status of the marshalling block.

# Input parameters

Table 2-34

| Parameter | Data type | Description                                                    |
|-----------|-----------|----------------------------------------------------------------|
| ACTIVE    | BOOL      | TRUE: Transmission of data from global data block is activated |
| INVALID   | BOOL      | TRUE: data are invalid                                         |
| SOURCE    | ANY       | Pointer to source area of real values in the global data block |
| DB_LEN    | INT       | Length of the global data block in BYTE                        |
| SUBS_ON0  | BOOL      | TRUE = substitute value for 1. real value is activated         |
| SUBS_ON1  | BOOL      | TRUE = substitute value for 2. real value is activated         |
| SUBS_ON2  | BOOL      | TRUE = substitute value for 3. real value is activated         |
|           |           |                                                                |
| SUBS_ON8  | BOOL      | TRUE = substitute value for 9. real value is activated         |
| SUBS_ON9  | BOOL      | TRUE = substitute value for 10. real value is activated        |
| SUBS_I0   | REAL      | Substitute value for 1. real value                             |
| SUBS_I1   | REAL      | Substitute value for 2. real value                             |
| SUBS_I2   | REAL      | Substitute value for 3. real value                             |
|           |           |                                                                |
| SUBS_I8   | REAL      | Substitute value for 9. real value                             |
| SUBS_I9   | REAL      | Substitute value for 10. real value                            |

Table 2-35

| Parameter | Data type | Description                        |
|-----------|-----------|------------------------------------|
| ERROR     | BOOL      | TRUE: An error has occurred.       |
| STATUS    | WORD      | Status of the block                |
| REALV0    | REAL      | Received 1. real value             |
| QUALITY0  | BYTE      | Quality code of the 1. real value  |
| REALV1    | REAL      | Received 2. real value             |
| QUALITY1  | BYTE      | Quality code of the 2. real value  |
| REALV2    | REAL      | Received 3. real value             |
| QUALITY2  | BYTE      | Quality code of the 3. real value  |
|           |           |                                    |
|           |           |                                    |
| REALV8    | REAL      | Received 9. real value             |
| QUALITY8  | BYTE      | Quality code of the 9. real value  |
| REALV9    | REAL      | Received 10. real value            |
| QUALITY9  | BYTE      | Quality code of the 10. real value |

# Status and error displays

Table 2-36

| Status  | Meaning                        | Remedy / notes                                    |
|---------|--------------------------------|---------------------------------------------------|
| 16#AAAA | Data are valid                 |                                                   |
| 16#00FF | Data block length is incorrect | Check and correct the data block length (in BYTE) |
| 16#0100 | Data are invalid               | Check the data transmission                       |
| 16#80B1 | Data block does not exist      | Create and download data block                    |

# Status at output QUALITYx

### Table 2-37

| Code  | Description                |
|-------|----------------------------|
| 16#80 | Value is valid             |
| 16#48 | Substitute value is active |
| 16#00 | Value is invalid           |

### 3.1 Integrating the Library into STEP 7

# 3 Working with the Library

#### What will you find in this section?

This chapter consists of instructions for integrating the "Additional Modbus Blocks" library into your STEP 7 project and instructions for using the library blocks.

# 3.1 Integrating the Library into STEP 7

The table below lists the steps for integrating the "Additional Modbus Blocks" library into your STEP 7 project. Subsequently, you can use the blocks of the "Additional Modbus Blocks" library.

Note

The following section assumes that a STEP 7 project exists.

Table 3-1

| No. | Action                                                                                                    |  |  |
|-----|----------------------------------------------------------------------------------------------------|--|--|
| 1   | The library is available on the HTML page from which you downloaded this document. Save the library "Additional_Modbus_Blocks.zip" to your hard disk. |  |  |
| 2   | Open the SIMATIC Manager and retrieve the library.  "File > Retrieve"                                                                                 |  |  |
| 3   | After retrieving the library open it in the SIMATIC Manger.  "File > Open" > "Library" tab                                                            |  |  |

# 3.2 Integrating the Library Blocks into STEP 7 / STL

The table below lists the steps for integrating the blocks of the "Additional Modbus Blocks" library into your STEP 7 program.

Table 3-2

| No. | Action                                                                                                    |
|-----|----------------------------------------------------------------------------------------------------|
| 1   | After opening the "Additional Modbus Blocks" library, you open your STEP 7 project as well.                                                                                                    |
| 2   | Copy the blocks of the "Additional Modbus Blocks" library into your STEP 7 project. Select all required blocks in the block folder of the library and insert them into the block folder of your STEP 7 project using drag & drop. |
| 3   | Open the block, in which the Modbus/TCP block is called. Insert the necessary Additional block.                                                                                                    |
| 4   | Specify the respective instance data block. Generate the instance data block if it does not exist.                                                                                                    |
| 5   | Assign values to all required formal parameters. Save and close the block.                                                                                                    |

3.3 Integrating the Library Blocks into STEP 7 / CFC

# 3.3 Integrating the Library Blocks into STEP 7 / CFC

The table below lists the steps for integrating the blocks of the "Additional Modbus Blocks" library into your STEP 7 program.

Table 3-3

| No. | Action                                                                                                    |  |
|-----|----------------------------------------------------------------------------------------------------|--|
| 1   | Open your STEP 7 project.                                                                                              |  |
| 2   | Open the CFC chart, in which the Modbus/TCP block is called.                                                           |  |
| 3   | In the tab "Libraries" choose the library "Additional Modbus Blocks".                                                  |  |
| 4   | Select the necessary blocks in the library and place them in the chart using drag & drop.                              |  |
| 5   | Assign values to all required formal parameters and link the necessary parameters between the blocks. Close the chart. |  |

# 3.4 Downloading the Blocks to the S7 CPU

The table below lists the steps for downloading all blocks of your user program to the S7 CPU.

Table 3-4

| No. | Action                                                                                         |  |
|-----|------------------------------------------------------------------------------------------------|--|
| 1   | Ensure that your PC/PG and the S7 CPU are located in the same subnet.                          |  |
| 2   | In the SIMATIC Manager you set the PC interface to TCP/IP. "Options > Set PC/PG Interface"     |  |
| 3   | Select the access path. Select the TCP/IP protocol for the used network card. Confirm with OK. |  |
| 4   | Then select the S7 station and load the entire project into your CPU.                          |  |

4.1 Updating the Library in STL

# 4 Notes and Support

## What will you find in this section?

This chapter provides further support in handling the described "Additional Modbus Blocks" library.

The following table lists the steps that show you

- how to check whether the library is up to date and
- how to integrate a newer version of the "Additional Modbus Blocks" library into your STEP 7 project

# 4.1 Updating the Library in STL

Table 4-1

| No. | Action                                                                                                    |  |  |
|-----|----------------------------------------------------------------------------------------------------|--|--|
| 1   | Perform the following steps for each block of the library.                                                                                                    |  |  |
|     | Right-click the function or the data block and select the "Object Properties" option in the context menu.                                                     |  |  |
|     | In the displayed "Properties" window, select the "General - Part 2" tab.                                                                                      |  |  |
|     | Compare the current version number in the "Version" output field with the latest release from the Siemens Industry Online Support.                            |  |  |
| 2   | To update the blocks of the library in your STEP 7 project, integrate the latest version of library "Additional Modbus Blocks" into STEP 7 (see chapter 3.1). |  |  |
| 3   | Delete all blocks of the library in the "Blocks" folder of your STEP 7 project.  Do <b>not</b> delete the function block call in OB1.                         |  |  |
| 4   | As described in chapter 3.2 up to step 3, add the latest version of the block from the "Additional Modbus Blocks" library into your STEP 7 project.           |  |  |
| 5   | Check the accesses and update them. "File > Check and Update Accesses"  All instance DBs are updated or are newly created.                                    |  |  |
| 6   | The library update is now completed.                                                                                                    |  |  |

# 4.2 Updating the Library in CFC

Table 4-2

| No. | Action                                                                                                    |  |
|-----|----------------------------------------------------------------------------------------------------|--|
| 1   | Perform the following steps for each block of the library.  Right-click the function or the data block and select the "Object Properties" option in the context menu.  In the displayed "Properties" window, select the "General - Part 2" tab.  Compare the current version number in the "Version" output field with the latest release from the Siemens Industry Online Support. |  |
| 2   | Open the CFC chart.                                                                                                    |  |
| 3   | Open the dialog "Option" -> "Block Types".                                                                                                    |  |
| 4   | Select the blocks in the plan folder and update them with "New Version". All instance DBs are updated or are newly created.                                                                                                    |  |
| 5   | The library update is now completed.                                                                                                    |  |

## 5.1 References

# 5 References

# 5.1 References

This list is not complete and only represents a selection of relevant literature.

Table 5-1

|     | Subject                     | Title                                                                                   |
|-----|-----------------------------|-----------------------------------------------------------------------------------------|
| /1/ | STEP7<br>SIMATIC S7-300/400 | Automating with STEP 7 in STL and SCL<br>Author: Hans Berger<br>ISBN: 978-3-89578-412-5 |
| /2/ | STEP7<br>SIMATIC S7-300/400 | Automating with STEP 7 in LAD and FBD Author: Hans Berger ISBN: 978-3-89578-297-8       |

# 5.2 Internet Link Specifications

This list is not complete and only represents a selection of relevant information.

Table 5-2

|     | Subject                            | Title                                                       |
|-----|------------------------------------|-------------------------------------------------------------|
| \1\ | Reference to the entry             | https://support.industry.siemens.com/cs/ww/en/view/62830463 |
| \2\ | Siemens Industry<br>Online Support | https://support.industry.siemens.com                        |
| /3/ | SIMATIC<br>Modbus/TCP<br>Blocks    | www.siemens.com/s7modbus                                    |

# History Table 6-1 6

| Version | Date    | Modifications                |
|---------|---------|------------------------------|
| V1.0    | 07/2014 | First version                |
| V1.1    | 07/2018 | Updated MB_RED-Programblocks |
| V1.2    | 09/2018 | Changed layout               |